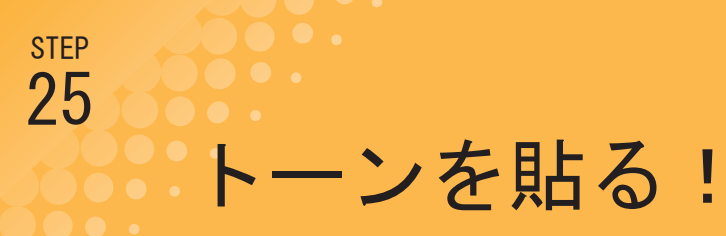

ベタを塗って、集中線を入れて……だんだんマンガっぽくなってきました。次はいよいよトーンを貼っ 。ていこうと思います

## !トーンを貼る

トーンを貼るのはとっても簡単。貼りたいところを選択して、素材パレットから貼りたいトーンをドラッグ&ドロップすれば貼り付け ることができます。範囲を選択する方法はいくつかありますが、今回はフリーハンドで選択範囲を作成する、「投げなわ選択」ツール を使ってやってみたいと思います。とりあえず今回はキャラクターの影の部分に、「60線/10%」のトーンを貼っていきます。

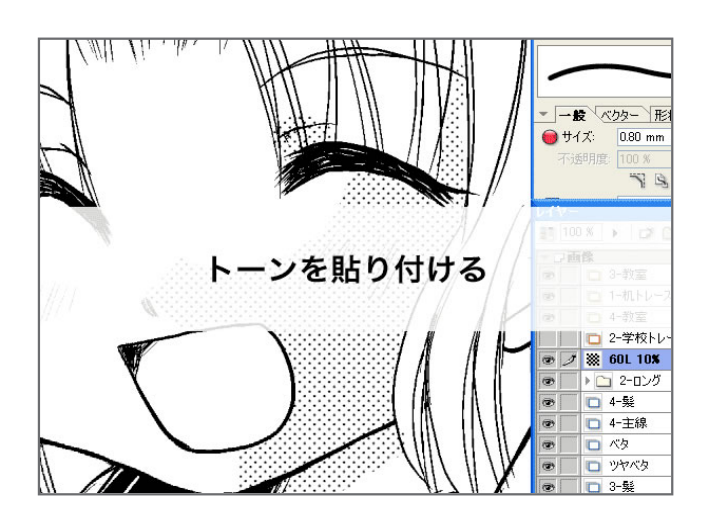

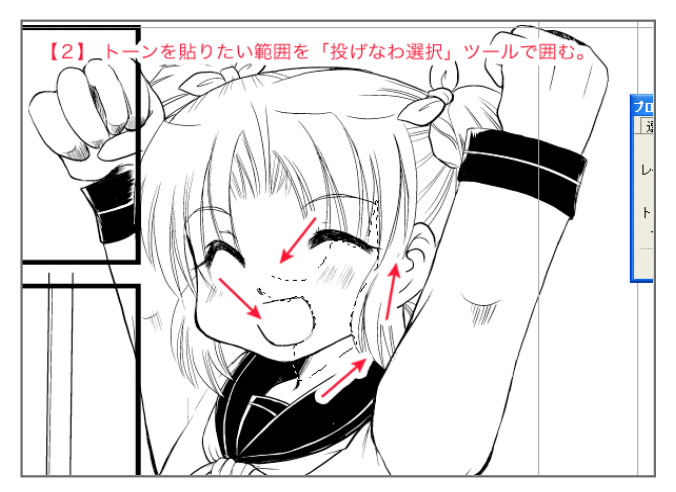

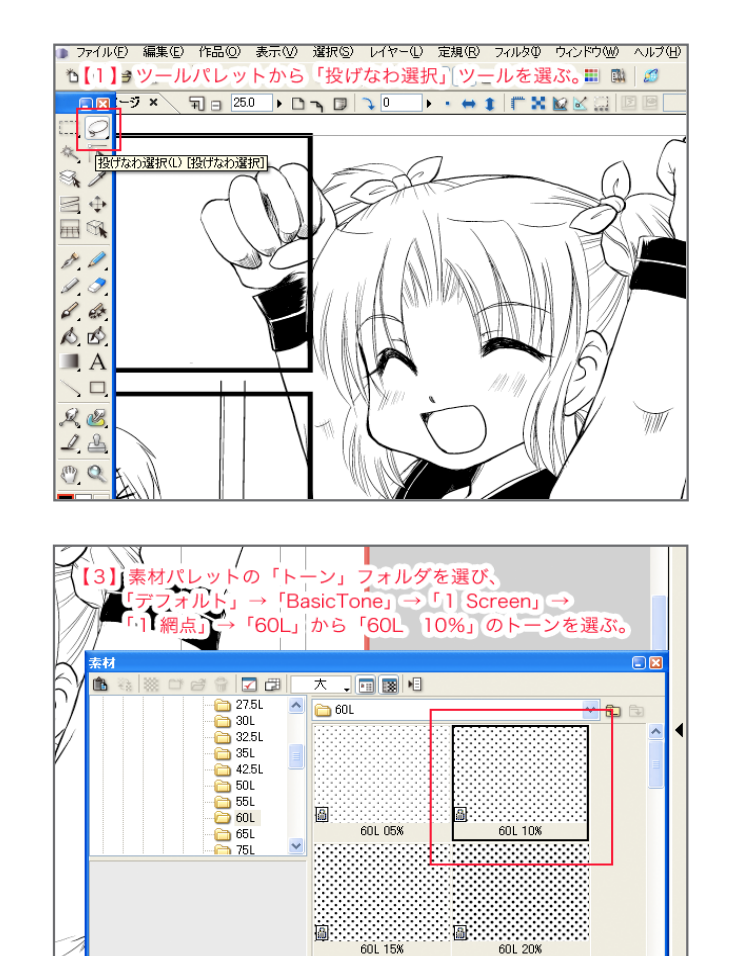

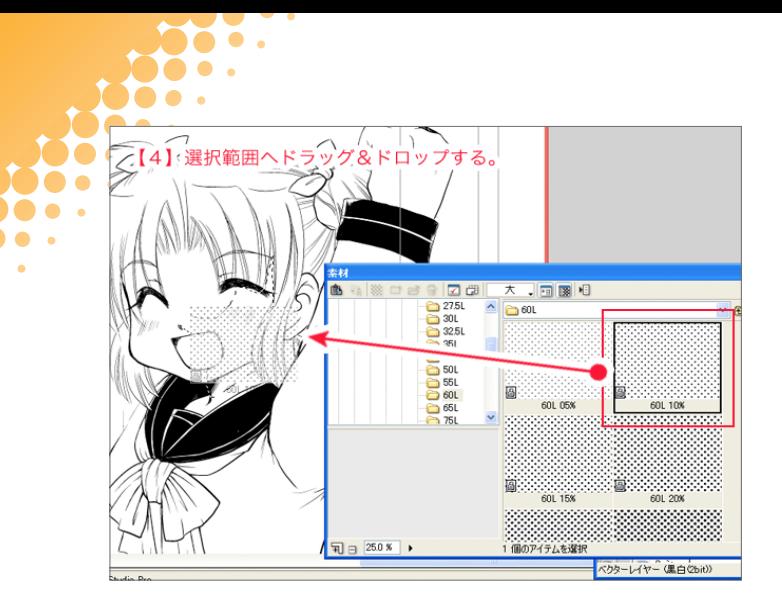

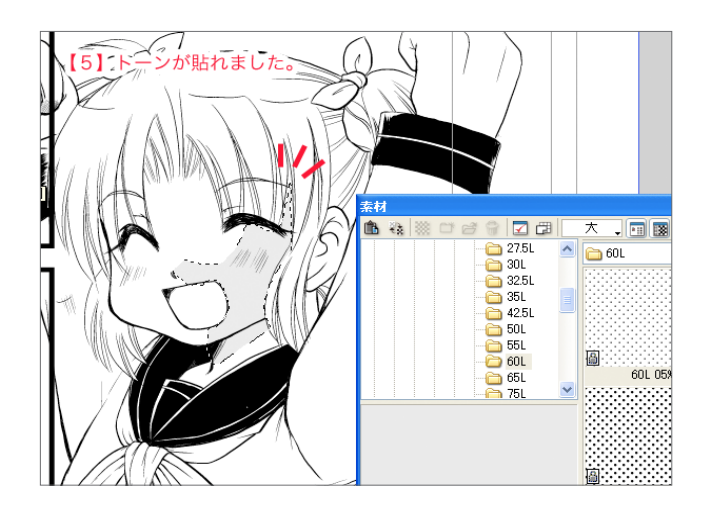

これで、選択した部分にトーンを貼ることができました。

貼ったトーンは後から貼り足したり、消したりが自由にできるので、トーンを貼るための選択範囲は適当につくってかまいません。 では次に、貼ったトーンのはみ出たところを消していきます。

## はみ出たトーンを消そう!

. . i.

> 次は、貼ったトーンのはみ出たところを消していきます。レイヤーパレットを見ると、トーンのレイヤーが新しく作られているのがわ 。かります

トーンを消したいときは、消したいトーンのレイヤーを選んで、消しゴムツールで消していけばOKです。

また、消しゴムツールだけではなく、ペンツール、マジックツールなどの描画系ツールで描画色「透明」を選んでもトーンを消すことが 。できます

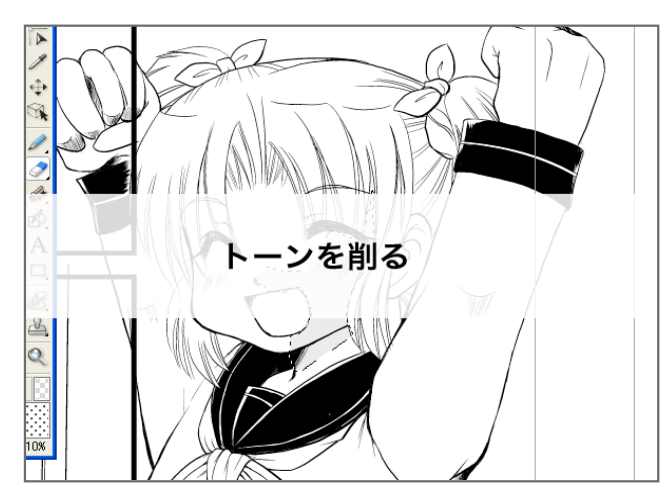

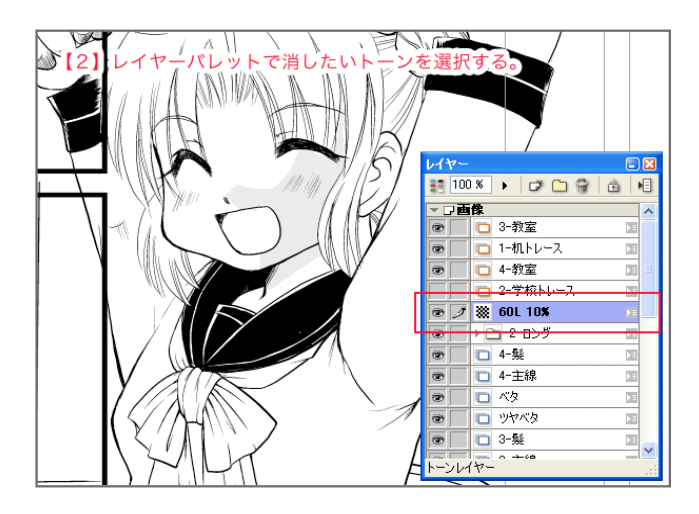

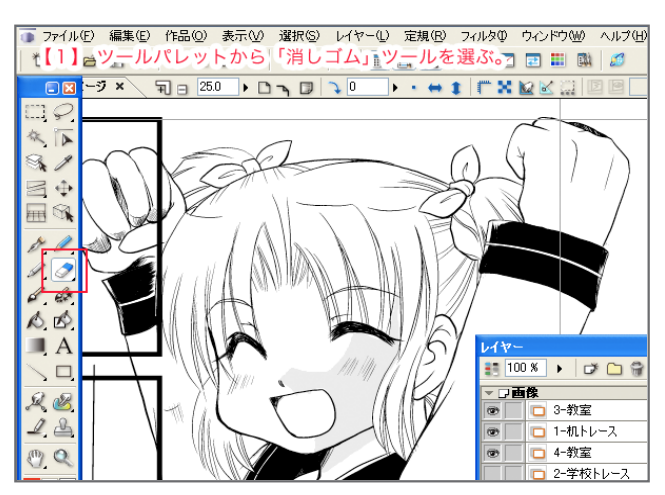

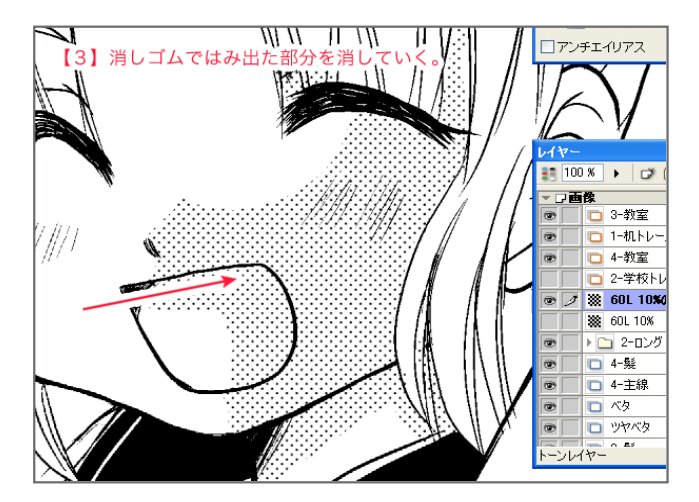

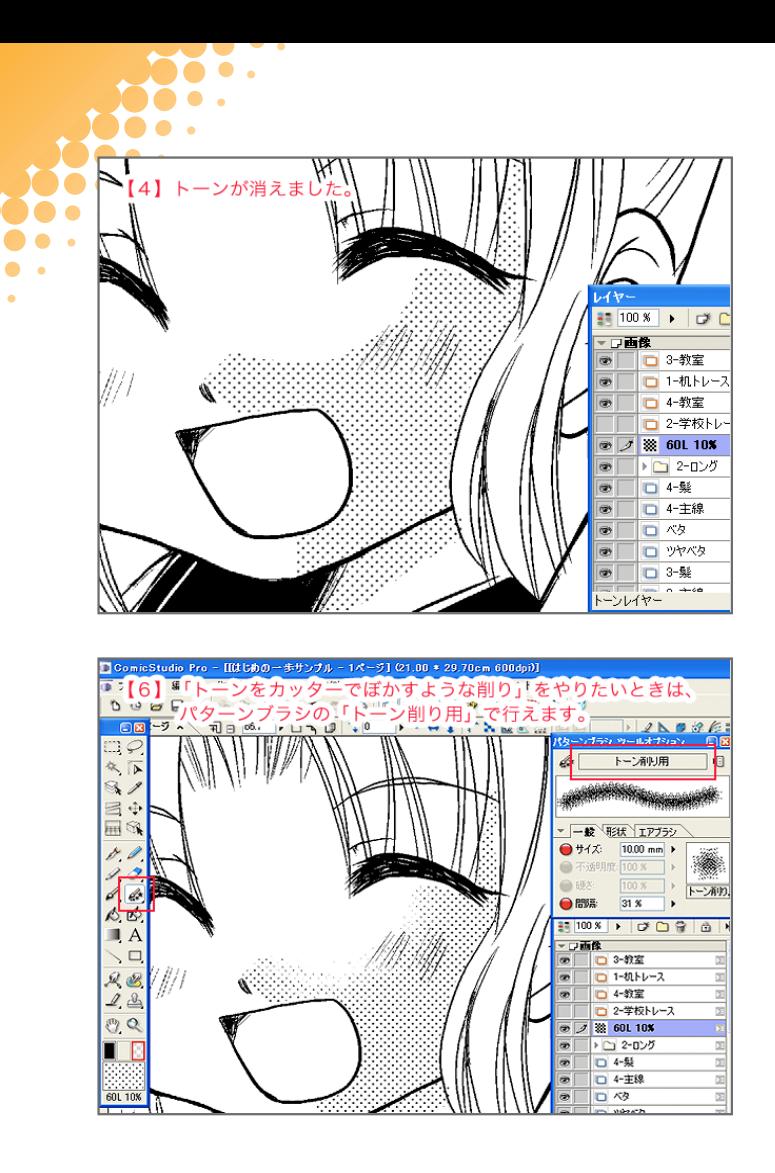

 $\bullet$ 

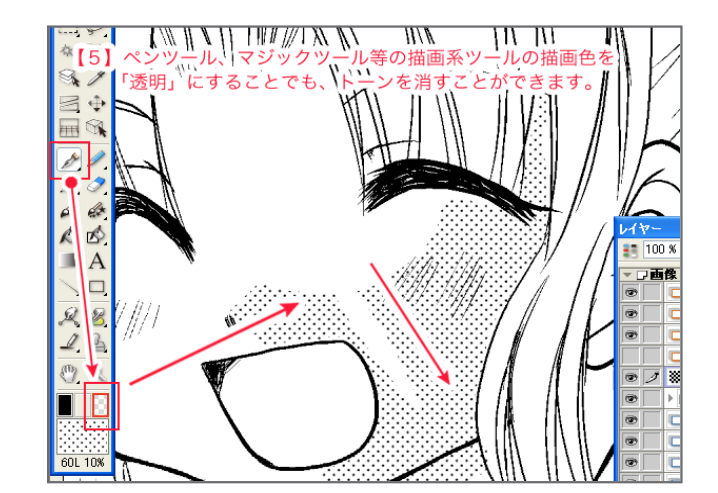

アナログでやっていた「トーンをカッターでぼかすような削り」は、パターンブラシの「トーン削り用」でトーンを消すと似たような 。効果を出すことができます

さて、トーンを消したり、削ったりしていると、うっかり消しすぎてしまった時や、「ここもトーン貼ればよかった!」と思うことが あります。そんな時も、ComicStudioでは、ペンで塗る感覚で貼り足すことができます。

## トーンを貼り足せ!

 $\bullet$   $\bullet$ D o i.

. . DO O. Dø o . io .

トーンを消しすぎてしまった時や、トーンを貼り足したいとき……そんな時も、ComicStudioならペンで塗る感覚でトーンの貼り足し 。が行えます

方法は簡単。貼り足したいトーンレイヤーを選択し、マジックツール、ペンツールなどの描画系ツールを選んで、描画色「黒」で塗って いくだけ。これだけで簡単にトーンを貼り足すことができます。

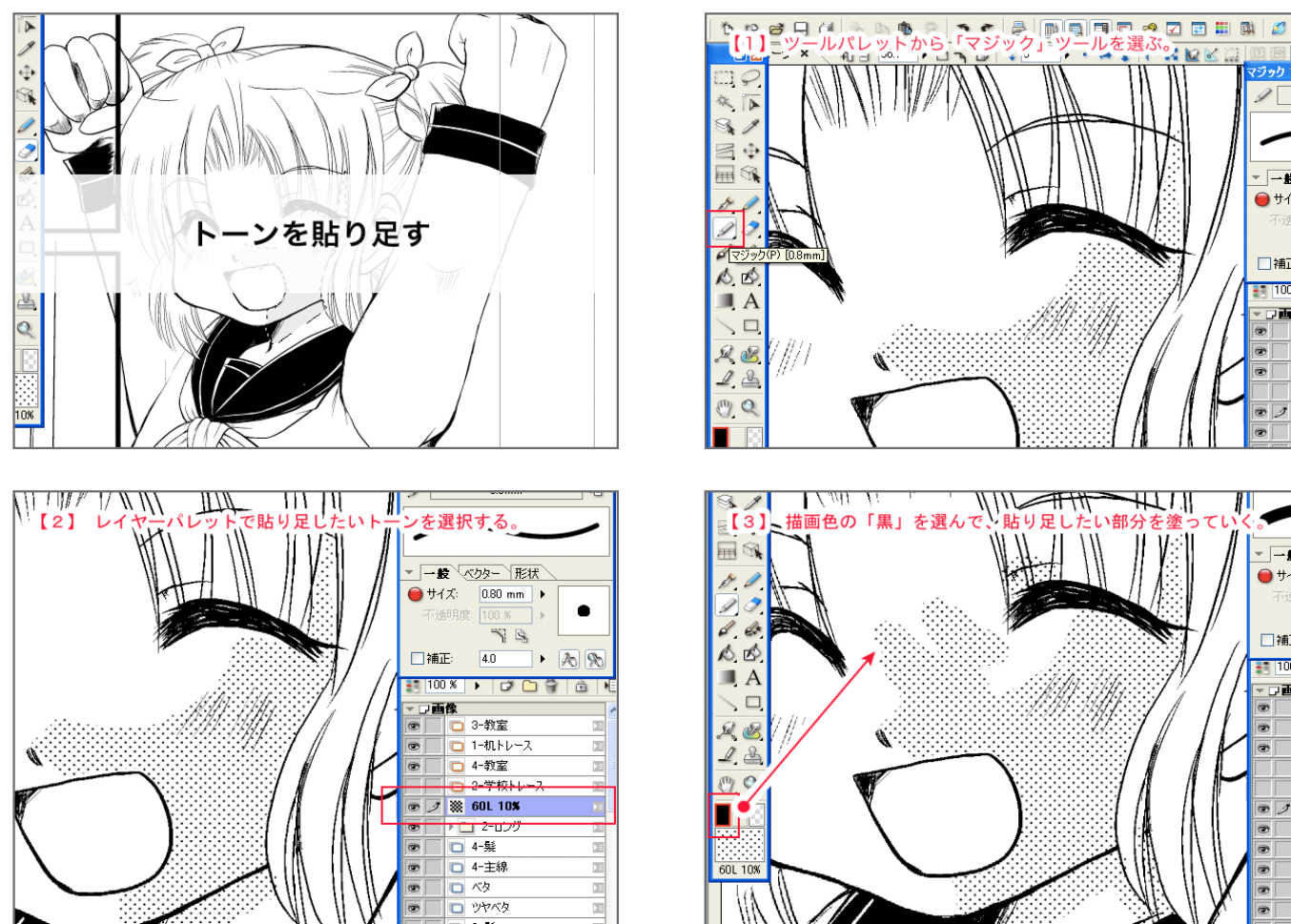

 $\boxed{-\mathbf{k}}$  $+17$  $\Box$ 補正 15 100 % 一口画像  $\circ$ ® <mark>◎ / |</mark> |\™! '! ' ' | | | | <del>| | | || |</del><br><sub>巨</sub>【3】 描画色の「黒」を選んで、貼り足したい部分 أأناتلت T  $\blacktriangleright$  $\tau$ - 一般  $-117$ 口補正 **EN 100 9** 豆画像

以上の点をおさえておけば、とりあえず原稿にトーンを貼るのには困りません。 次回は、トーンの貼りなおしや、柄の移動など、今回紹介できなかったトーンの基本操作を紹介したいと思います。